This document is also available as a FreshDesk Solution Article

## **Problem**

CTRL+B character (STX Prefix) is not transmitted when scanning a barcode from a client connected via Windows RDP

## **Solution**

Ensure that the client has the "Apply Windows Key Combinations" enabled for the local computer.

Also see article: [http://wiki.wws5.com/doku.php?id=setup\\_of\\_keyboard\\_wedge\\_usb\\_scanners\\_via\\_rdp](http://wiki.wws5.com/doku.php?id=setup_of_keyboard_wedge_usb_scanners_via_rdp)

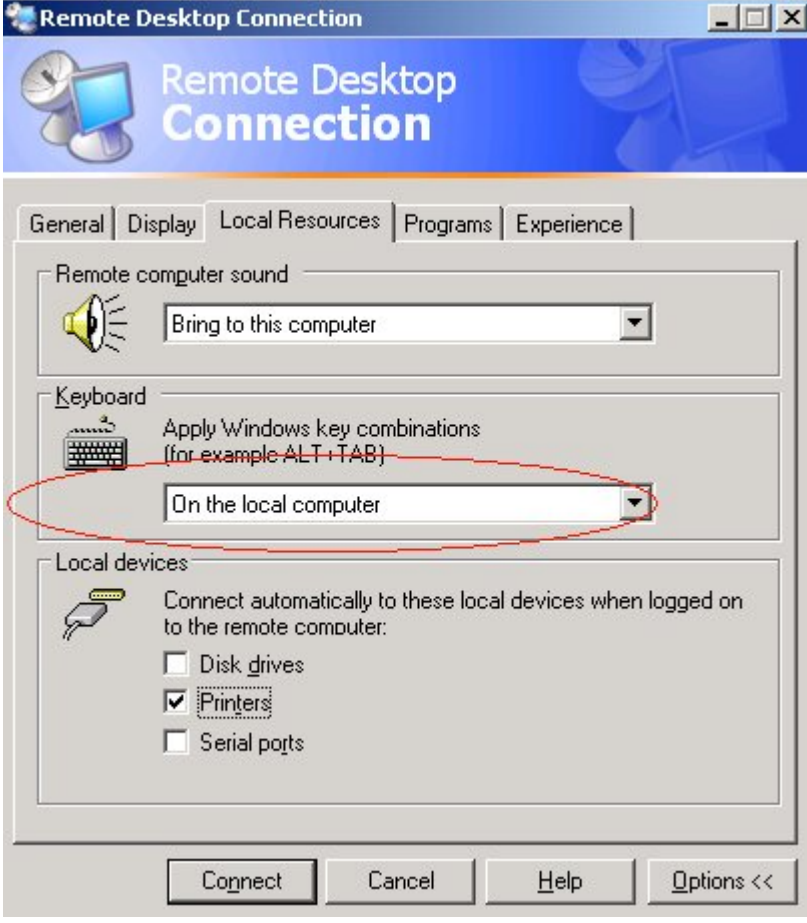

Once set, opening a CMD prompt on the Terminal Server via a RDP connection and scanning a barcode with a properly configured scanner will produce a similar output as below:

Last update: 2021/09/24 faq:using\_barcode\_scanners\_with\_windows\_terminal\_services https://wiki.windwardsoftware.com/doku.php?id=faq:using\_barcode\_scanners\_with\_windows\_terminal\_services 16:15 (3 years ago)

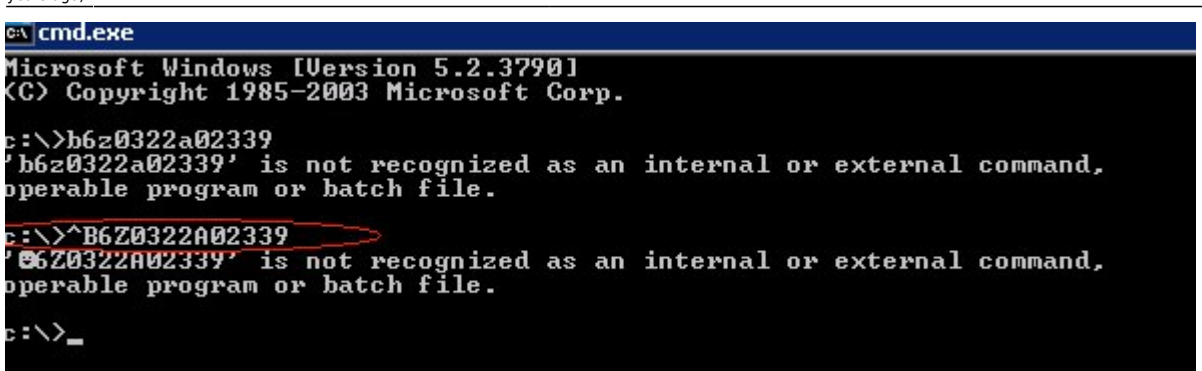

If you are running Windows 10 and still do not get the ^B character, you will need to run the command prompt as an administrator on the local workstation, and on the remote session, then check the properties of the command prompt.

- Click Search or right click on the Windows button on the task bar and select Search.
- Type cmd. Command Prompt should show at the top of the search window.
- Right click on Command Prompt and select run as administrator.
- Right click on the top of the command prompt window where it says Administrator: Command Prompt, and select Properties.
- On the bottom of the Command Prompt Properties window, check the checkbox that says Use legacy console (requires relaunch).
- Click OK and then close the command prompt window.
- Relaunch the command prompt and scan a barcode. You should now see the ^B

## updated by Steve Wind June 29 2018

From: <https://wiki.windwardsoftware.com/> - **Windward Software Wiki**

Permanent link: https://wiki.windwardsoftware.com/doku.php?id=faq:using\_barcode\_scanners\_with\_windows\_terminal\_service

Last update: **2021/09/24 16:15 (3 years ago)**

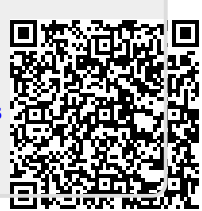